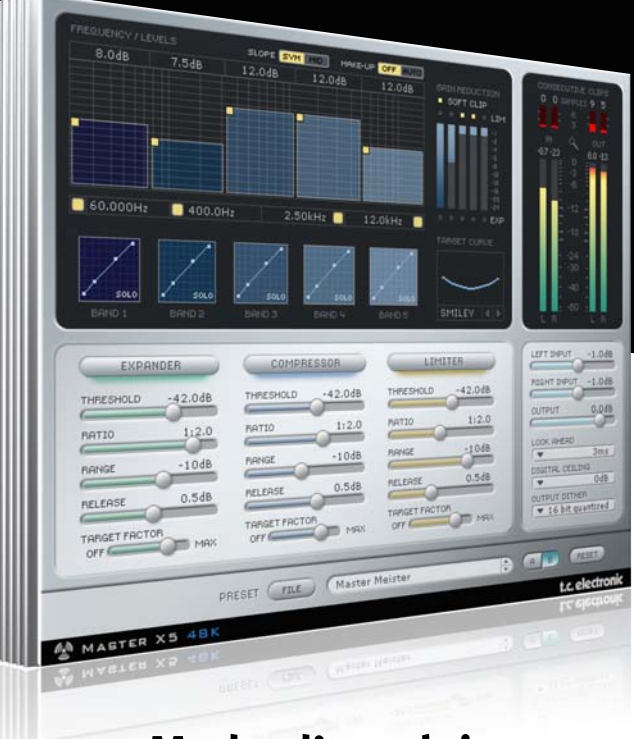

# **Mode d'emploi**

# Master X5 pour PowerCore

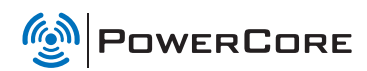

t.c. electronic

# **Assistance interactive TC**

Le site d'assistance technique interactive de TC www.tcsupport.tc vous permet d'obtenir des réponses à vos questions spécifiques sur les matériels et logiciels TC. Tous les problèmes connus y sont répertoriés dans une base de données consultable par critères de recherche, par produit, par catégorie, par mot ou par phrase. Dans la rubrique "My Stuff", vous pouvez saisir votre mot de passe et consulter le statut de vos questions, télécharger les modes d'emploi, les mises à jour logicielles et de nouveaux Presets. Ce site a été spécialement conçu pour répondre aux besoins des utilisateurs de nos produits. Cette base de données est constamment mise à jour et constitue une mine de renseignements. Lisez les questions et réponses et découvrez de nouveaux aspects des produits TC.

Si vous ne trouvez pas de réponse à votre question, écrivez directement un message à nos techniciens qui vous répondrons par e-mail. L'équipe d'assistance technique de TC se fera un plaisir de vous aider.

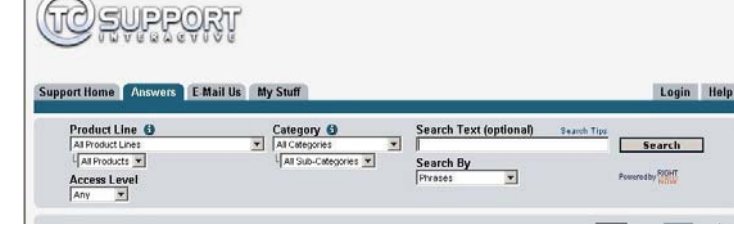

#### **Contacts**

Vous pouvez aussi contacter votre distributeur TC ou écrire à :

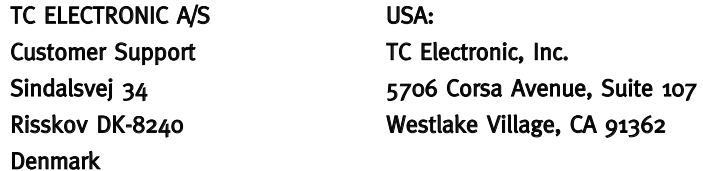

www.tcelectronic.com

© PAR TC ELECTRONIC A/S 2007. TOUS LES NOMS DE PRODUITS ET DE SOCIÉTÉS SONT DES MARQUES DÉPOSÉES. VST EST UNE MARQUE DÉPOSÉE DE STEINBERG AG, AUDIO UNITS EST UNE MARQUE DÉPOSÉE D'APPLE COM-PUTER, INC. CARACTÉRISTIQUES SUJETTES À MODIFICATIONS SANS PRÉAVIS. TOUS DROITS RÉSERVÉS.

TC Electronic est une société du groupe TC.

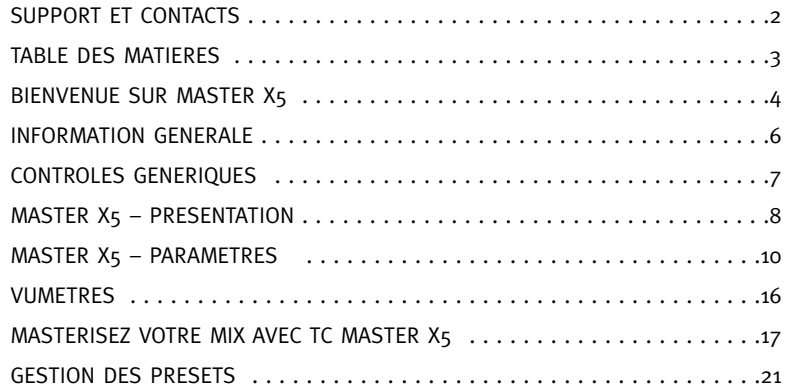

# **BIENVENUE SUR TC MASTER X5**

# **TC MASTER X5**

#### Master X5 va au delà de l'implémentation du Finalizer du Master X3, en offrant 5 bandes, diverses pentes de filtres et un traitement double-précision.

Master X5 offre un accès encore plus détaillé pendant le processus de mastering pour CD et broadcast. Il est optimisé pour les traitements à 44.1 et 48 khz et estégalement un outil idéal pour optimiser de l'audio destinés à la publicité pour les applications broadcast. Les 5 bandes permettent de tirer encore plus de niveau d'un support sonore.

Master X5 facilite le processus de mastering en intégrant plusieurs phases de mastering dans une simple et unique interface. Il offre le traitement multibande comprenant l'expansion, la compression et la limitation séparés pour chaque bande. Un dithering decorrélé de haute qualité est aussi inclu.

L'interface utilisateur offre beaucoup de nouvelles idées permettant de rendre un mastering compliqué beaucoup plus facile et rapide. Les caractéristiques globales de traitement sont controlées au travers des "Target curves" (courbes cibles) qui simplifient la manipulation en procurant un style de traitement pour toutes les bandes dans tous les modules.

L'interaction entre les bandes peut être finement ajustée en appliquant les "Target Factors" (facteurs cibles) qui déterminent les fréquences centrales de chaque module de traitement, permettant ainsi de réduire de manière significative le nombre de paramètres à régler pour ce processus complexe. La fonction "Soft Clipping" procure même un son "analogique" si c'est souhaitable.

TC Electronic

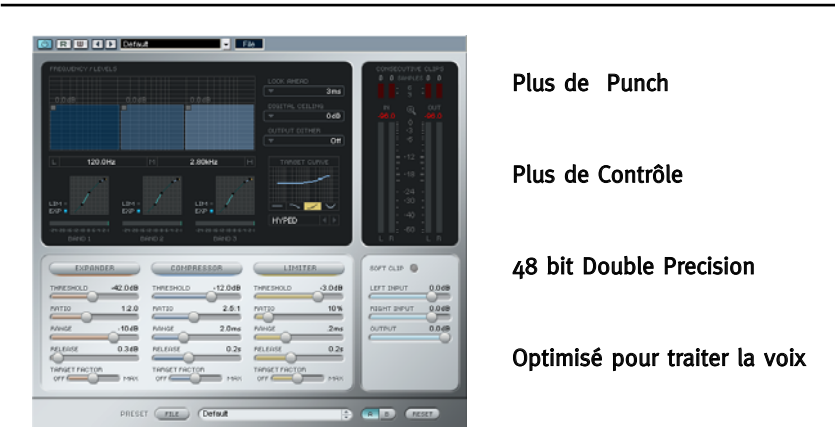

TC Master X5 propose 5 bandes de fréquences à la fois dans les sections du Compresseur, du Limiteur et de l' Expandeur. Grâce à son interface utilisateur innovante, vous ne serez pas submergés par un flot de paramètres supplémentaires - les résultats désirés peuvent être obtenus rapidement et de manière intuitive!

#### Plus de Punch

Avec cinq bandes de fréquences, vous pouvez davantage augmenter le volume perçu de votre audio.

#### Plus de Contrôle

Le nombre de bandes actives peut être réglé de un à cinq pour correspondre aux besoins spécifiques d'un grand nombre de situations de mastering. le paramètre Auto Make Up Gain peut être désactivé à tout moment. En boostant individuellement chacune des cinq bandes, l'équilibre global peut être plus précisement affiné.

#### Optimisé pour le traitement de la Voix

Grâce à une sélection de pentes de crossovers et une courbe cible supplémentaire spécialement développés pour le traitement de la voix, Master X5 est l'outil parfait pour traiter la voix en général.

#### Traitement 48 bit Double Precision

TC Master X5 opère à une résolution de 48 Bit àt 48k afin d'obtenir des résultats de traitement encore plus précis.

# CONFIGURATION SYSTEME REQUISE

### Windows

## Mac OS X

PowerCore software 3.0 ou plus haut Windows XP PIII 1,4 GHz ou plus rapide 512 MB RAM Application hôte compatible VST Système doit correspondre aux besoins de l'application hôte

PowerCore software 3.0 ou plus haut Mac OS X (10. 4 ou plus haut) G4/G5 ou Intel (1 GHz ou plus rapide) 512 MB RAM Application hôte compatible VST, Audio Units ou RTAS\*) Système doit correspondre aux besoins de l'application hôte

\*) RTAS (Pro Tools) est supporté via l'adapteur VST vers RTAS de FXpansion (optionnel). Plus d' info sur www.tcsupport.tc

# DEMARRAGE

### Support de la roue de défilement

Si vous utilisez une application hôte qui supporte cette fonction, tous les paramètres répondent à la roue de défilement, que ce soit sous Windows XP ou Mac OS X. Placez simplement la souris sur un paramètre et utilisez la roue de défilement pour incrémenter/décrémenter la valeur du paramètre associée.

# Touches de Commande

Dans la plupart des applications hôtes, les Plug-ins supportent des commandes clavier pour certaines fonctions. Les touches de commande suivantes sont disponibles pour tous les paramètres du Plug-in.

**Commandes Clavier dans Mac OS Commandes Clavier dans Windows** Reset aux Défaut =  $Alt$  Reset aux Défaut = Shift & Control

# CONSOMMATION DSP

Pour chaque instance ouverte du Master X<sub>5</sub> sur les Powercore (X8, FireWire, Compact, Express, mkII, Unplugged), la consommation DSP suivante s'applique:

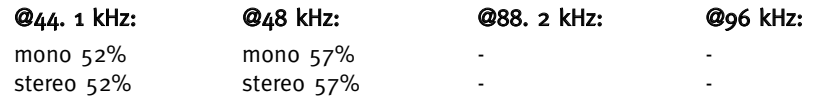

# PRESETS D'USINE

TC Master X5 est fourni avec des presets d'usine. Ces presets ont été créés par des professionnels de l'audio lors de sessions en situation. Les presets sont extrêmement utiles pour démarrer rapidement, et certains utilisateurs n'auront peut être même pas besoin de les modifier!

# AUTOMATION DU PLUG-IN

Les paramètres de TC Master X<sub>5</sub> peuvent être automatisés, dans le cas où votre application hôte supporte cette fonction. Merci de consulter le manuel de votre application hôte pour vérifier si et comment l'automation fonctionne.

# CONTROLES GENERIQUES

Avant d'entrer dans les détails, voici quelques méthodes de base pour commander le TC Master X.

# Mode Fine Trim (réglage fin)

Si vous pressez la touche [CONTROL] tout en bougeant un curseur, vous entrerez en Mode Fine trim. Ce mode vous permet d'éditer les valeurs avec une précision extra haute.

#### Reset

Pour effectuer le "Reset" d'un contrôle à sa valeur par défaut, enfoncez la touche [Option (ALT)] et cliquez sur la commande (curseur ou fader)

## Groupage/Dégroupage

Pour grouper les faders de contrôle, par exemple les niveaux de bandes des faders d'entrée, pressez la touche [Shift] et bougez les faders

# Désactiver des commandes / Utilisation des couleurs

Les commandes inactives sont grisées, si elles sont colorés, c'est qu'elle sont actives! en mode bypass toutes les commandes sont grisées.

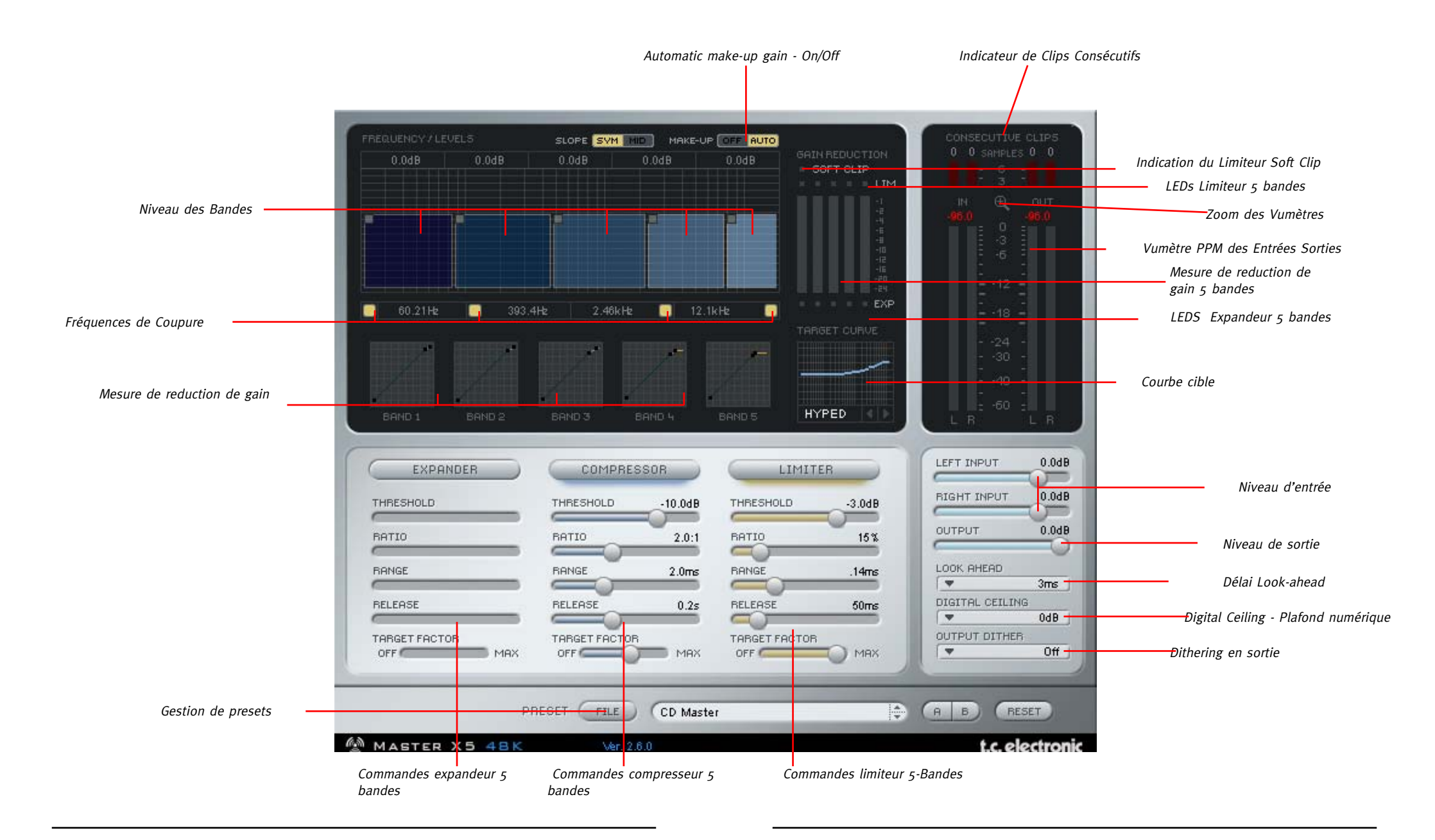

# **TC MASTER X5 – PARAMETRES**

# **TC MASTER X5 – PARAMETRES**

## Slope (pente)

C'est une nouvelle fonction de Master X5: les pentes des 5 bandes peuvent passer du type SYM (Pentes de filtre symétriques) à MID (Pentes de filtres basées sur les fréquences médiums). Les pentes SYM conviennent mieux à la musique, alors que le réglage MID est un choix préférable pour les voix de narration.

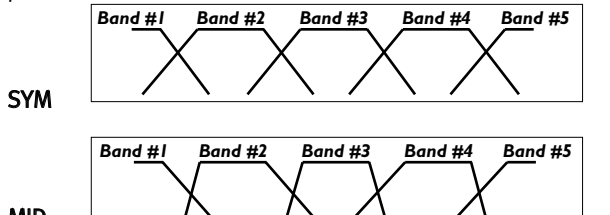

MID

Make-Up (AUTO/OFF)

Ce commutateur sert à activer la fonction de compensation automatique de gain. Cette fonction vous assure un niveau maximisé à tout moment. Elle est activée par défaut (pour le MASTER X5, la fonction Auto Make-Up est toujours active ). Quand vous la désactivez, le niveau des bandes diminue conformément aux réglages des paramètres Threshold/Attack du compresseur. Le caractère du son diffère donc selon le réglage: quand Auto Make-Up est activé, le son est déterminé par la courbe TARGET CURVE choisie (par ex., la courbe "Smiley" produit plus de graves et d'aigus mais moins de médiums). Quand Auto Make-Up est désactivé, vous obtenez également davantage de compression des bandes graves et aiguës, mais dans ce cas, le niveau de ces bandes est plus bas.Vous pouvez cependant régler manuellement le niveau de chaque bande de compression.

## Activer/couper des bandes

 $60.00Hz$ 400.0Hz 2.50kHz 12.0kHz

**SLOPE** I

MAKE-UP **FOTOL** 

MASTER X5 vous permet de désactiver les bandes du compresseur.Vous pouvezainsi réduire le nombre de bandes de compression du MASTER X5 et utiliser 4, 3, 2, voire une seule bande de compression.

## Courbe TARGET CURVE " Talk"

En plus des courbes TARGET CURVE (Linear, Pink, Hyped et Smiley) du MASTER X3, le MASTER X5 propose une courbe "Talk". Cette courbe a été conçue spécialement pour le traitement de narrations et produit des résultats optimums quand le commutateur SLOPE est réglé sur MID.

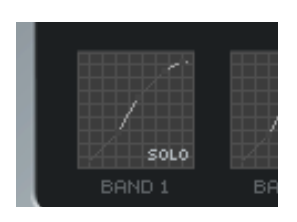

## Dithering

Quand vous cliquez sur le menu déroulant OUTPUT DITHER, vousremarquerez des entrées "Quantized" dans le bas. Les deux types de dithering (ajout de bruit numérique) sont des algorithmes stéréo non corrélationnels; la différence réside dans l'audio "en dessous" des bits de masquage: quand vous appliquez un masque "16bit" à un signal de 24 bits, le bruit numérique est ajouté au 16e bit. Le reste des données audio reste inchangé. Les valeurs Quantized" règlent tous les bits inférieurs à la résolution de bit choisie sur zéro. Le signal de sortie du MASTER X5 est ainsi limité à 16 bits - le signal ne comporte pas davantage d'informations. En cas de doute, optez donc pour un réglage "Quantized".

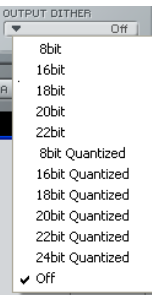

# Moins de bandes pour un meilleur son – une bonne raison pour utiliser le MASTER X3

Beaucoup de gens s'imaginent qu'augmenter le nombre de bandes de compression améliore automatiquement la qualité du son. Malheureusement, cette idée ne s'avère pas correcte dans 100% des cas. Parfois, il vaut donc mieux utiliser le MASTER X3 avec "juste" 3 bandes de compression au lieu du MASTER X5. Pourquoi donc? Voyons un peu la bande passante typique d'un enregistrement audio: elle est comprise entre 20Hz et 20kHz, soit une plage de 10 octaves.

Les filtres d'élimination simples présentent une pente de 6dB/oct.Avec 5 bandes, 4 fréquences de transition divisent la bande passante. Supposons que ces fréquences de transition soient réglées sur 1kHz, 2kHz, 4kHz et 8kHz.

La bande grave (fréquence de coupure de 1kHz) est atténuée de 6dB à 2kHz et de 12dB à 4kHz – ce qui vous montre que la bande grave a toujours un effet sur les bandes aiguës. Prenons alors des filtres de pente plus élevée pour obtenir une meilleure séparation des bandes. Cette solution entraîne malheureusement d'autres problèmes.Ainsi, par ex., des filtres de pente plus élevée peuvent causer un décalage de phase selon la fréquence du signal. Ce qui dans le meilleur des cas pourrait entraîner une coloration du son – voire même gâcher le caractère du son.

Il y va de la qualité de votre son: une excellente raison qui plaide donc parfois en faveur de l'utilisation d'un compresseur multi-bande avec moins de bandes.

# **TC MASTER X5 – PARAMETRES**

# **TC MASTER X5 – PARAMETRES**

# EXPANDER

## Switch-On

Bouton on/off de l'expandeur 3 bandes

# Threshold (seuil)

Règle le seuil de l'expandeur. Les valeurs sous le seuil seront réduites en volume en fonction du ratio réglé et de la plage définie.

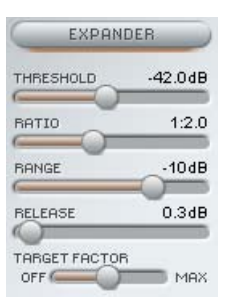

# Ratio

Le Ratio détermine de combien le signal sera réduit par rapport au signal original.

# Range

Ce paramètre determine la plage sur laquelle l'expandeur réduira la part du signal qui est en dessous de la valeur du seuil (threshold)

Exemple: Si vous réglez le seuil à -40dB, le Ratio à 1:2:0 et Range sur -10dB, L'expandeur ne travaillera que lorsque votr signal d'entrée excède -50dB et ne dépasse pas -40dB

## Release

Release détermine la durée nécéssaire à l'expandeur pour retourner au niveau de signal original. Ce paramètre n'a d'effet que lorsque Threshold et Range sont réglés de manière à ce que l'expandeur soit vraiment actif.

# **COMPRESSOR**

# On/Off

Bouton on/off du Compresseur 3-Bandes

# Threshold (seuil)

Règle le seuil du compresseur au dessus duquel il commence à travailler. Les valeurs excédant le seuil seront compressées.

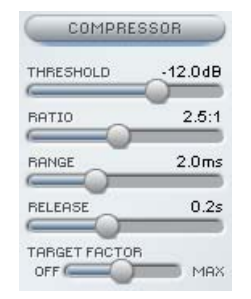

### Ratio

Détermine la quantité de compression: plus le ratio est haut, plus le traitement est fort et la plage dynamique résultante moindre.

## Attack

Le temps d'attaque du compresseur détermine la vitesse à laquelle le compresseur réagit sur les signaux excédant le niveau du seuil. Un temps d'attaque court compressera plus ford, mais pourra introduire un effet de "pompage".

### Release

Le temps de relâchement détermine la vitesse à laquelle un signal compressé retourne à son état non traité lorsque son niveau retombe sous le seuil.

# LIMITER

# On-Switch

Bouton On/Off du Limiteur 3-Bandes

# Threshold (Seuil)

Chaque fois que le signal dépasse le seuil, le Limiteur le traite avec un ratio de "infini sur 1" (?:1) pour le limiter au niveau maximal possible.

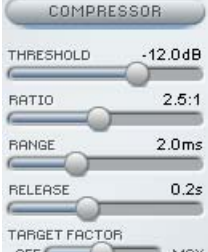

# Softclip

Softclip affecte la manière dont le limiteur travaille. en position Off, or  $\overline{\phantom{a}}$  limitées

de manière "dure" dès que le seuil est dépassé. Avec Softclip actif, le limiteur démarre légèrement avant le seuil réglé puis glisse dans la limitation en usant d'une courbe plus douce, rendant ainsi la limitation moins audible. La LED Softclip sous les vumètres indique que Softclip travaille.

## Attack

Le temps d'attaque du limiteur détermine la vitesse à laquelle le limiteur réagit lorsqu'un signal excède le seuil.

#### Release

Le temps de relâchement détermine la vitesse à laquelle le signal retourne à un état non traité lorsque le niveau retombe en dessous du seuil.

# **TC MASTER X5 – PARAMETRES**

# DELAI LOOK-AHEAD

Master X5 peut voir dans le futur, lorsque ce paramètre est activé. Cela ne vous dira pas la bonne fortune, mais cela préparera Master X5 à des pics soudains dans votre audio, permettant ainsi un traitement de meilleure qualité!

# DIGITAL CEILING (PLAFOND NUMERIQUE)

Il vous permet de définir un niveau marginalement plus bas que la valeur maximale de 0 dB, pour vous assurer qu'aucune valeur n'atteindra le o dB.

Cela peut être important pour le mastering - car certains matériels indiquent un clip ou une surcharge lorsque o dB est atteint par un seul échantillon - et d'autres prennent en compte au moins 5 échantillons consécutifs pour une indication similaire.

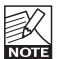

N'activez pas le Digital Ceiling avant d'avoir ajusté les réglages à votre goût - Master X5 n'affichera pas les clips avec Digital ceiling actif.

# TARGET CURVE & TARGET FACTORS COURBES CIBLES & FACTEURS CIBLES

Les Courbes cibles et les Facteurs Cibles simplifient la manipulation de Master X5 de manière significative en:

Réduisant la quantité de paramètres nécéssaires au contrôle du Plug-in d'approximativement 2/3- Grâce à ces paramètres innovants, il vous est facile de surveiller à tout moment les réglages utiles seuls - Et arriver à un résultat rapidement!

Bien que vous utilisez une solution 5-Bandes, vous n'avez qu'un set de paramètres pour chaque module. Ceci est possible grâce à l'usage de Meta -paramètres Cibles:

Les valeurs affichées concernent toujours la bande centrale, avec les courbes Cibles, vous définissez la "focus" de base (comme "all equal= toutes égales" ou "less treble=moins d'aigües" etc.) comme indiqué par la petite courbe de l'afficheur Target Curve - puis avec le Target Factor vous pouvez modifier ce "focus", déplacer la cible dans le spectre des fréquences.

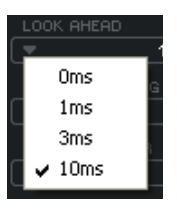

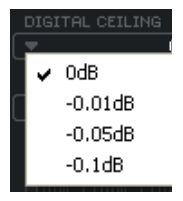

### Target Factor

Le "Target Factor" (facteur cible) vous permet d'éditer rapidement la relation entre les trois bandes, séparément pour chaque

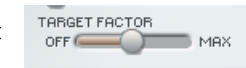

module. Par exemple: En déplaçant le Target Factor une seule fois dans le bloc limiteur, vous pouvez augmenter la focalisation du limiteur sur les hautes fréquences. En position OFF, le Target Factor est désactivé pour le module - Les 5 bandes seront traitées selon les réglages que vous voyez à l'écran. En position MAX, la courbe TARGET sélectionnée sera appliquée au maximum- et les 5 bandes seront traitées différemment. Donc d'une certaine manière on peut dire que le Target Factor détermine l'amplitude dans les différences de traitement entre les bandes.

## Target Curves

Les Target Curve (Courbes Cibles) déterminent comment les 3 bandes travaillent ensembles.

## Linear (Linéaire)

Les 3 bandes sont traitées de manière égale. Le Target Factor n'a pas d'effet. (Imaginez les caractéristiques de fréquence du bruit blanc)

## Pink

La bande Haute sera moins traitée (Imaginez les caractéristiques de fréquences du bruit rose)

## Hyped

La bande Haute est traitée davantage

#### Smiley

Les bandes haute et basse sont davantage traitées.

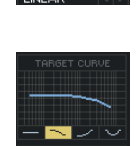

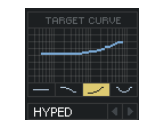

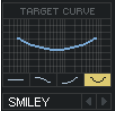

# VUMETRES & CLIPS CONSECUTIFS

#### VuMètres

Ces vumètres PPM (Peak Program Meters) incluent une fonction très précise "Peak Hold". Réglez vos niveaux aussi près que possible du 0 dB, sans que le signal distorde. L'afficheur de pics numérique vous donne la valeur exacte dont vous avez besoin. En cliquant sur le bargraphe vous ferez apparaitre un menu comprenant un certains nombre d'options.

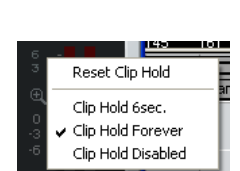

### Zoom du Vumètre

En cliquant sur la loupe, l'échelle de mesure de niveau changera de -60dB/0 dB à -18dB/ 0 dB

## Clips consécutifs

L'afficheur de Clips consécutifs est un outil très précis qui indiquera tous les clips présents dans votre audio. La valeur numérique tient compte de chaque clip. Les vumétres vos donne ue indication visuelle après le 3eme clip consécutif. Comme pour le vumètre, en cliquant sur l'afficheur de clips fera apparaitre un menu avec une variété d'options.

# **MASTERISEZ VOTRE MIX AVEC MASTER X5**

### Masterisez votre mix avec Master X5!

.... ou six étapes simples pour un bonheur ultime! Le chapître suivant introduit les modules et fonctions variées du Master X5 dans un tutoriel "en situation". Imaginons que nous travaillons sur de la musique rock. Vous disposez du mix final de ce studio d'enregistrement hors de prix, mais pour une raison ou une autre, ce mix comporte 5 dB de marge, et gaspille des réserves de volume précieuses. Aucune compression n'a été appliquée au mix stéréo (en fait cela nous arrange car cela laisse beaucoup d'options ouvertes).

## 1. Réglage de départ

Avant de démarrer, réglons Master X5 comme suit: LOOK AHEAD DELAY: 3 ms DIGITAL CEILING: 0 dB 3 BAND LEVELS: 0 dB OUTPUT: 0 dB EXPANDER: OFF COMPRESSOR: OFF LIMITER: OFF TARGET CURVE: LINEAR (Vous pouvez aussi charger le Preset "Manual Workshop 1".)

## 2. Ajustement du niveau d'entrée

Réglez le niveau d'entrée pour les deux canaux à +5.0 dB

Dans notre exemple, cela amènera le niveau d'entrée à une valeur optimale de 0 dB. Ajustez cette valeur jusqu'à ce aucun clip ne soit indiqué (par exemple, jusqu'à ce qu'il n'y ait pas de clips consécutifs dans l'entrée). Pour notre exemple, réglez à +4.9 dB. Rappelez vous : Tant que vous n'altérez aucun réglages de la chaine de signal devant le Master X5, vous n'obtiendrez aucun changement au niveau de l'entrée, et il n'y a pas de risque de surcharge si le niveau est correctement réglé.

#### 3. Activez le compresseur

L'afficheur FREQUENCY/LEVELS dans la moitíé supérieure de la fenêtre du du plug-in, les trois afficheurs situés juste en dessous, et les faders de paramètres du compresseur prennent alors vie! La musique a aussi probablement augmenté en volume et le son a également changé un peu - Et peut être qu'un effet de "pompage" est aussi évident. Ajustons donc proprement le compresseur pour éliminer le pompage, tout en augmentant globalement le son, car oui - nous le voulons plus fort!

(Vous pouvez alternatibvement charger le preset "Manual Workshop 2")

# **MASTERISEZ VOTRE MIX AVEC MASTER X5**

Penchons nous à présent sur les paramètres Attack et release pour retirer le "pompage" du son. Démarrons sur des valeurs réduites pour les deux paramètres. Si le temps d'attaque est trop court, il se peut que nous retirions une partie du "kick" du mix. Ce n'est certainement pas souhaitable, et si cela est le cas, il faut essayer une valeur plus grande. Les pics impotants peuvent être lissés à l'aide de la section Limiter.

Si le paramètre release est trop rapide, il en résultera un horrible pompage, parce que le compresseur retourne immédiatement à un signal non traité dès que celui-ci repasse sous le threshold. Augmentez la valeur de release jusqu'à ce que vous soyez satisfait du résultat. Dans notre exemple, nous avons choisi un temps d'attaque de 1ms et un temps de release de 0,2 s. Si vous n'obtenez le résultat désiré, essayez d'autres valeurs pour les Crossovers. Gardez à l' esprit que vous disposez de trois bandes indépendantes. - Pour quoi le signal d'un pied de batterie devrait il affecter les bandes mediums et hautes lorsque il y a un pic dans les basses fréquences? (nous avons choisi 125 Hz et 2.5 Khz comme réglage de notre exemple)

Parfois il est plus facile d'ajuster Attack et Release, ainsi que les fréquences des crossovers en utilisant des valeurs extrêmes pour Threshold et Ratio. Cela rendra l'effet de vos réglages plus facile à entendre. De plus, la fonction de SOLO pour chaque bande permet de se concentrer sur une seule bande.

A présent nous allons ajuster le threshold et le ratio du compresseur. réglez ces paramètres sur les valeurs désirées. Dans la plupart des cas, vous utiliserez un Threshold bas en combinaison avec un ratio réduit et vice-versa. Choisissons pour l'exemple un threshold bas de -20dB et un ratio modéré de 2.5:1 pour être satisfait du résultat.

Satisfait? pourquoi être satisfait? Nous avons pour l'instant réglé le compresseur - mais avec des réglages identiques pour les trois bandes! Nous ne profitons pas ainsi des avantages de la compression multibande. C'est ici que les fameuses courbes cibles et le facteur cible interviennent.

Les Courbes cibles (TargetCurves) créent des réglages différents pour chacune des trois bandes. Les valeurs affichées dans chaque section de faders concernent toujours la bande medium. Si la Courbe Cible est réglée sur "linear" (ou si le Target Factor est sur "off") les valeurs seront les mêmes pour les trois bandes. Si par exemple vous choisissez la courbe "Hyped", La bande haute dera plus compressée que les autres.

Le Target Factor définit la force de l'influence de la courbe sur les bandes hautes et basses. Pour régler la Target Curve et le Target FActor correctement, nous vous recommendons de comparer le signal traité et non-traité, car vous pouvez changez totalement l'impression sonore globale. Votre mix est il pauvre en aigües? Utilisez la courbe "Hyped" et ajustez le Target Factor selon vos goûts. Trop brillant? Choisissez "pink" et ajustez à nouveau Target Factor. Pas assez de basse et d'aigües? Misez sur la "Smiley" et vous sourirez aussi.

# **MASTERISEZ VOTRE MIX AVEC MASTER X5**

Pour obtenir une meilleure impression de comment le son - par opposition au volume de sortie - est influencé par Master X5, réduisez le niveau de sortie pour que le signal traité ou en bypass soient aussi fort l'un que l'autre - Mais n'oubliez pas de rétablir le niveau de sortie au final! Les indications de niveaux de bandes en haut de l'afficheur vous procurent un outil supplémentaire pour ajuster le son de votre mix. Utilisez les comme un EQ pour les basses, mediums et aigües!

(Vous pouvez charger comme alternative le Preset "Manual Workshop 3")

#### 4. Activez le limiteur

Nous avons gonflé le volume et réduit la dynamique pour optimiser le son et le rendre plus compact et "punchy".

Cependant il existe un phénomène extrêmement ennuyeux lorsqu'on travaille avec de l'audio numérique : la distortion numérique (ou clipping). Si vous avez plus d'un minuscule clip d'échantillon, votre master entier sera impropre à toute utilisation sérieuse - comme la gravure sur CD.

C'est pour cela que le Master X5 comprend un bloc de limitation. Il assure que vous n'obtiendrez que des niveaux désirés, et élimine ceux qui, non seulement ruineraient votre journée, mais aussi votre mix complet!

.Vous devez utiliser le Limiteur avec précaution, car un limiteur est un outil en quelque sorte "radical" à appliquer à votre audio. Quelques dB sont suffisants pour limiter les pics importants. Le Softclip aidera même le limiteur à travailler en douceur.

Pour notre exemple nous avons choisi un Threshold de -4dB et un Softclip de 20%. Le temps d'attaque est court (50ms), et ainsi le Limiteur peut prévenir des clips. Le temps de release est réglé de manière éviter un pompage non souhaité (0,3s)

Réglez le Target Factor de la même manière que vous réglez le compresseur. Faites confiance à vos oreilles (et l'affichage de Clips Consevutifs) pour juger si une bande nécéssite plus de limitation.

# Vous pouvez charger alternativement le preset "Manual Workshop 4"=

#### 5.Activez l'expandeur!

En compressant le signal nous pouvons le faire sonner plus fort. Cependant, un des effet induit et indésirable est que le bruitde fond est aussi augmenté - Ce qui pourrait vous tirer cette remarque: Mais d'où vient donc tout ce bruit? Le bruit sera d'autant plus présent dans les pauses.

L'Expandeur est un remède possible. (Evidemment l'Expandeur ne peut peut pas remplacer un réducteur de bruit large bande - Mais il réduira le bruit audible lorsqu'il est appliqué sur des pistes vocales, par exemple).

# **MASTERISEZ VOTRE MIX AVEC MASTER X5**

Utilisez l'expandeur avec précaution, Le son modulé du bruit de fond est encore plus audible qu'un bruit de fond plus fort sans une telle modulation.

Le seuil de l'expandeur doit être plus bas que celui du compresseur. Si vous le relevez trop, vous pourriez coupez certaines des parties faibles du signal, telles que les queues de réverbes. Le paramètre Range de l'expandeur détermine la largeur de lplage de niveau. De plus, le Target Factor permet de déterminer si vous appliquez des réglages différents à chacune des trois bandes, et si oui, quelle différences les réglages devraient comporter!

(Vous pouvez charger comme alternative le preset "Manual Workshop 5".)

#### 6. Ajustez le Niveau de sortie

Nous avons presque terminé - Il reste un seul paramètre : le plafond numérique (digital ceiling). Réglez ce paramètre sur une valeur inférieure à 0 dB pour prévenir toute surcharge indésirable.

La valeur la plus commune est -0,01 dB. Avec ce réglage, le niveau de sortie maximum sera de -0,01 dB. Aucune portion de votre signal ne pourra dépasser ce réglage absolu. A présent vous pouvez être absolument certain qu'il n'y aura pas de clips - et la différence avec 0 dB sera imperceptible.

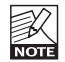

Si vous voulez continuer à éditer les paramètres, assurez vous de remettre d'abor d le Digital Ceiling à 0 dB. Sinon vous ne serez pas en mesure de voir si des clips internes surviennent! (Vous pouvez aussi charger le preset "Manual Workshop 6: Final".)

#### Introduction

Nous vous recommendons d'utiliser la gestion des fichiers PowerCore qui, en plus d'effectuer les opérations de rappels, de sauvegarde et de comparaison, facilite les échanges de dossiers de presets complets avec d'autres utilisateurs, entre les plateformes Windows/Mac et aussi entre différentes applications hôtes.

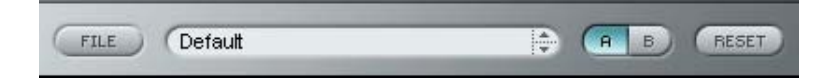

## File

Cliquez "File" pour ouvrir le menu File (dossier)

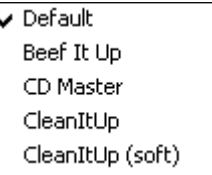

Load Preset: Sélectionnez cette option pour charger des presets situés à l'emplacement par défaut.

Save Preset: Sélectionnez cette option pour sauvegarder les preset dans le dossier My Preset.

My Presets: Via le dossier "My Presets" vous pouvez charger vos propres presets.

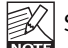

Si vous avez choisi de sauvegarder les presets dans d'autres emplacements que dans le dossier "My Preset", ces presets n'apparaitront pas dans le menu déroulant "my Preset". Cependant vous pouvez toujours naviguer vers vos

presets et les charger grâce à la fonction Load Preset.

#### Preset name

C'est le nom du preset.

#### Flèches haut/bas

Les flèches [Haut]/[Bas] vous permettent de faire défiler les presets.

## A/B

A l'aide de la fonction de comparaison A/B vous pouvez facilement comparer différent réglages de paramètres lorsque vous travaillez sur le plug-in.

# **GESTION DES PRESETS**

Lorsque vous commencez à travailler sur votre preset, le bouton A/B est grisé. Cela indique que les réglages des deux mémoires A et b sont identiques et qu'il n y a rien à comparer.

Dès que vous touchez l'un des paramètres, la mémoire "A" sera activée. Tous les changements de paramètres seront appliqués à cette mémoire. Si vous passez sur la mémoire "B", vous revenez au point de départ, et tous les nouveaux changements seront alors gardés dans la mémoire "B"

Chaque fois que vous appuierez sur le bouton A/B vous passerez d'une mémoire à l'autre.

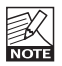

Les mémoires A/B ne contiennent que des réglages temporaires! Si vous sauvegardez le preset, ce sera avec les valeurs de la mémoire A ou B active à ce moment. Les réglages de l'autre mémoire ne seront pas sauvegardés!

# Reset

Cliquez sur "reset" pour effacer les mémoires A/B et retourner aux réglages du preset initiale-ment chargé

# EMPLACEMENTS PAR DEFAUT DES PRESETS

Les emplacements suivants contiennent les presets sauvegardés dans un dossier unique pour chaque plug-in:

# Mac OS X

#### Presets d'usine:

<Macintosh HD>/Bibliotheque/Application Support/TC Electronic/<nom plugin>/Presets/ Presets Utilisateur:

/Utilisateur/<nom utilisateur>/Bibliothèque/Application Support/TC Electronic/<nom plugin>/Presets/

# Windows:

Presets d'Usine:

C:\Fichiers Programmes\TC Electronic\<Nom plug-in>\Presets

#### Presets utilisateurs:

C:\Documents et Réglages\<Nom utilisateur>\Mes Documents\TC Electronic\<Nom plug-in >\Presets

- Pour effacer un fichier de preset, déplacez le sur la corbeille.
- Pour créer un nouveau sous-dossier qui apparaitra dans le menu du plug-in, créez simplement un nouveau dossier dans le dossier plug-in qui réside dans l'emplacement par défaut des dossiers presets.

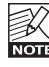

Un dossier n'apparaitra dans le menu Preset File que s'il contient au moins un preset!